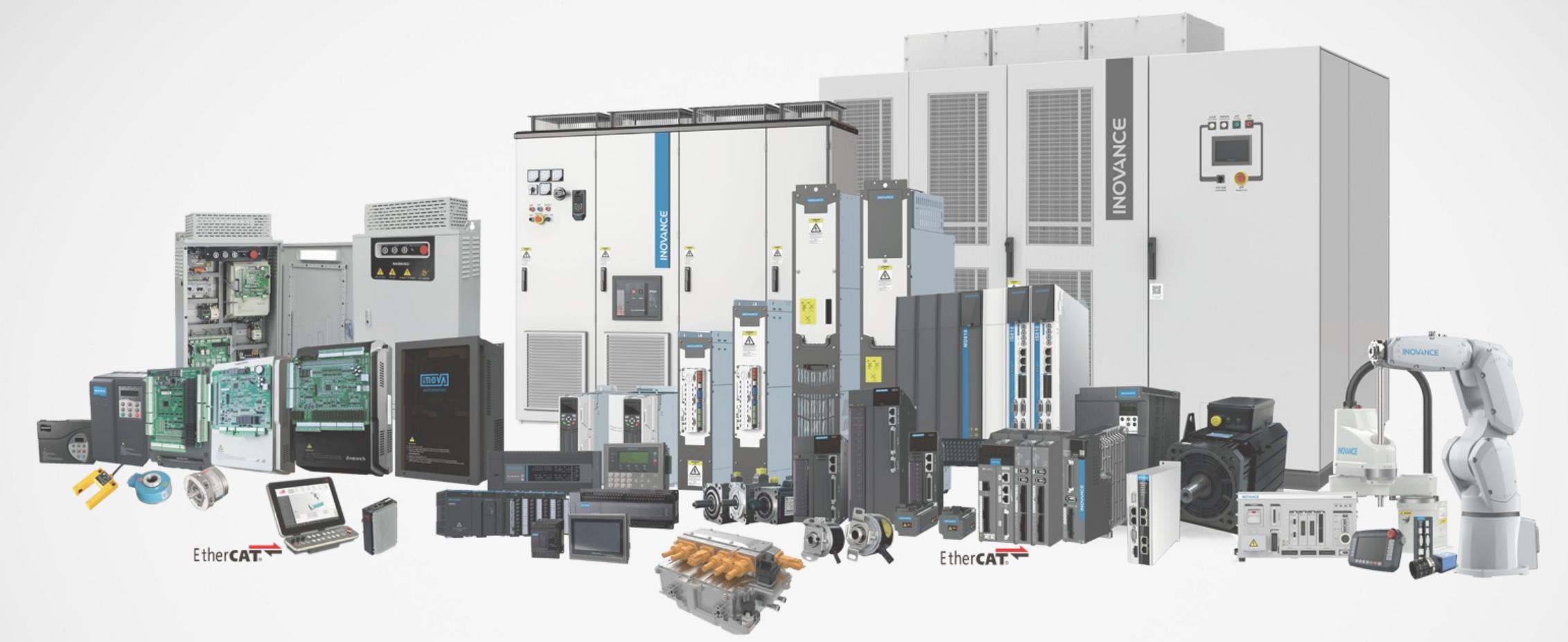

#### Getting started with PROFINET Card MD500-PN1

#### **Purpose / Limitations of this document**

- This document is addressed to experienced professionals in Automation and Drives.
- Knowledge of Simatic S7 and TIA-Portal is a prerequisite.
- For further details please refer to the manual.

# **MD500 / MD290 drives set up**

#### **Hardware installation**

- **Remove the cover of the drive.**
- Install the card as shown in the picture.
- Fix the card by using the screw  $\Rightarrow$  1
- Connect the card to the earth bar  $\Rightarrow$  2

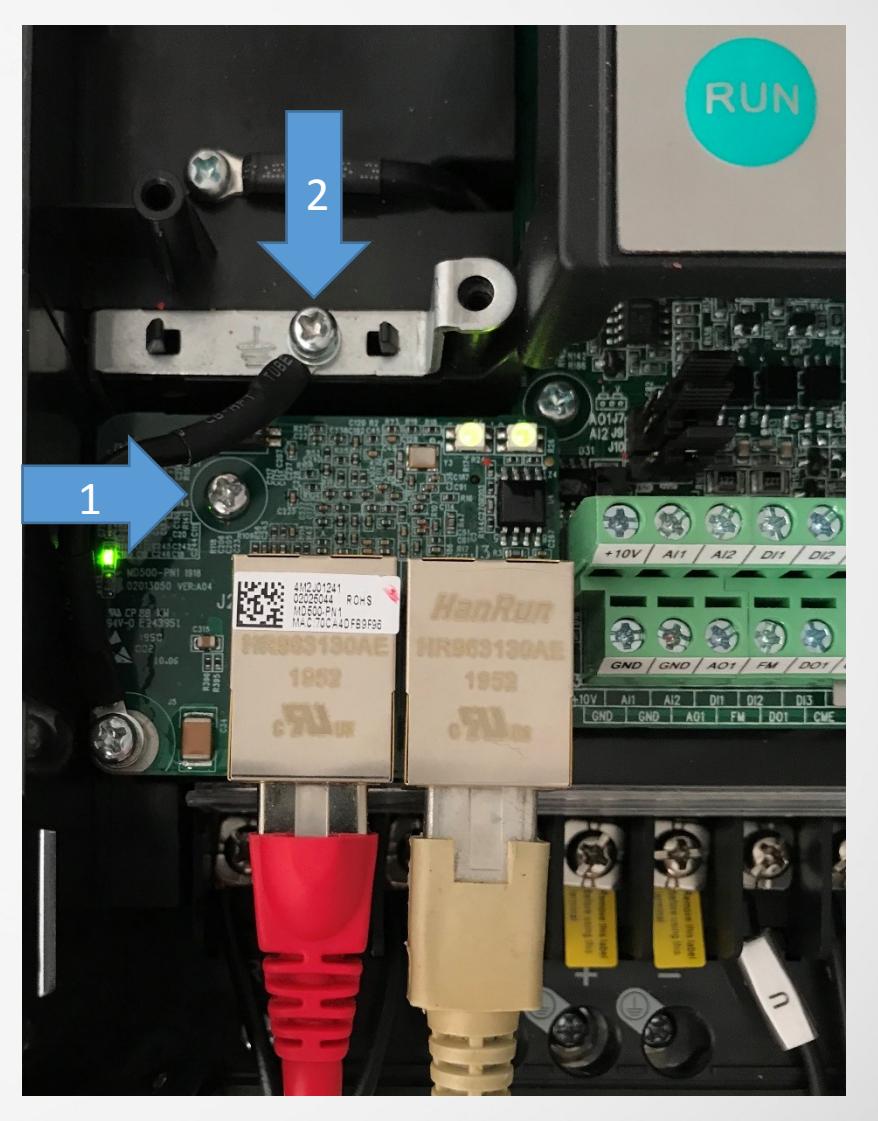

#### **Communication concept**

- Description of data exchange:
	- Up to 12 PZD (process data) can be exchanged in real time between master and MD500-PN1 in both directions.
	- PZD1 (command/status) and PZD2 (frequency) are by default reserved, PZD3 - PZD12 can be configured.
	- There are 7 different communication modules. All modules have PZD1/2. Up to 10 additional PZDs are available (standard telegram 6).

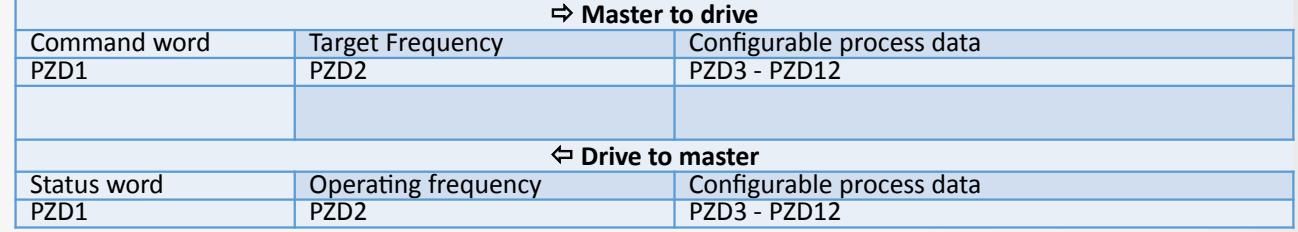

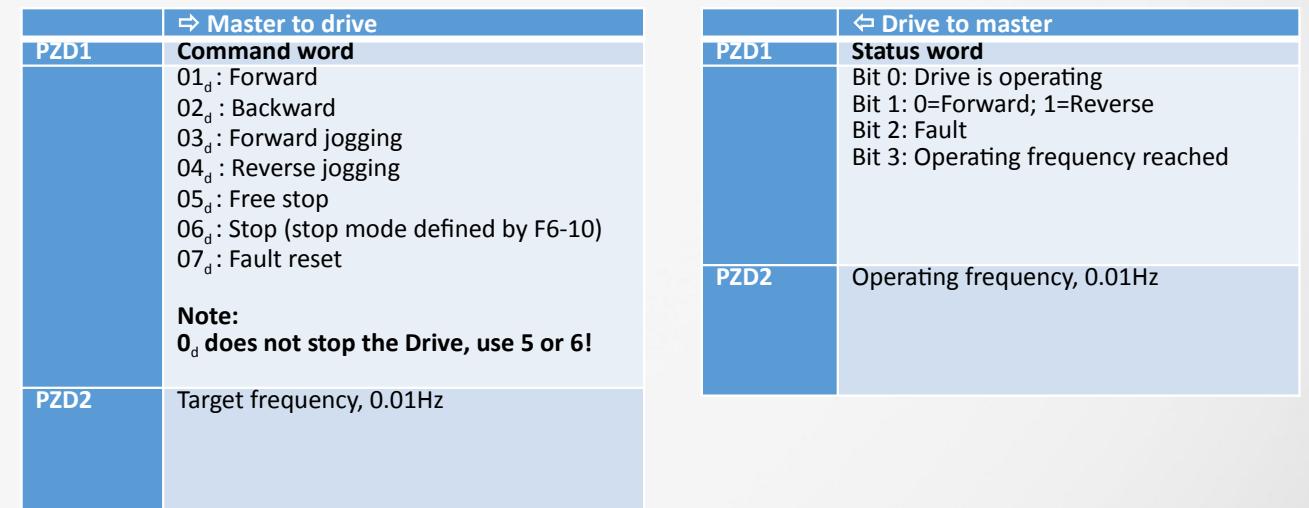

#### <span id="page-5-0"></span>**Different types of communication modules**

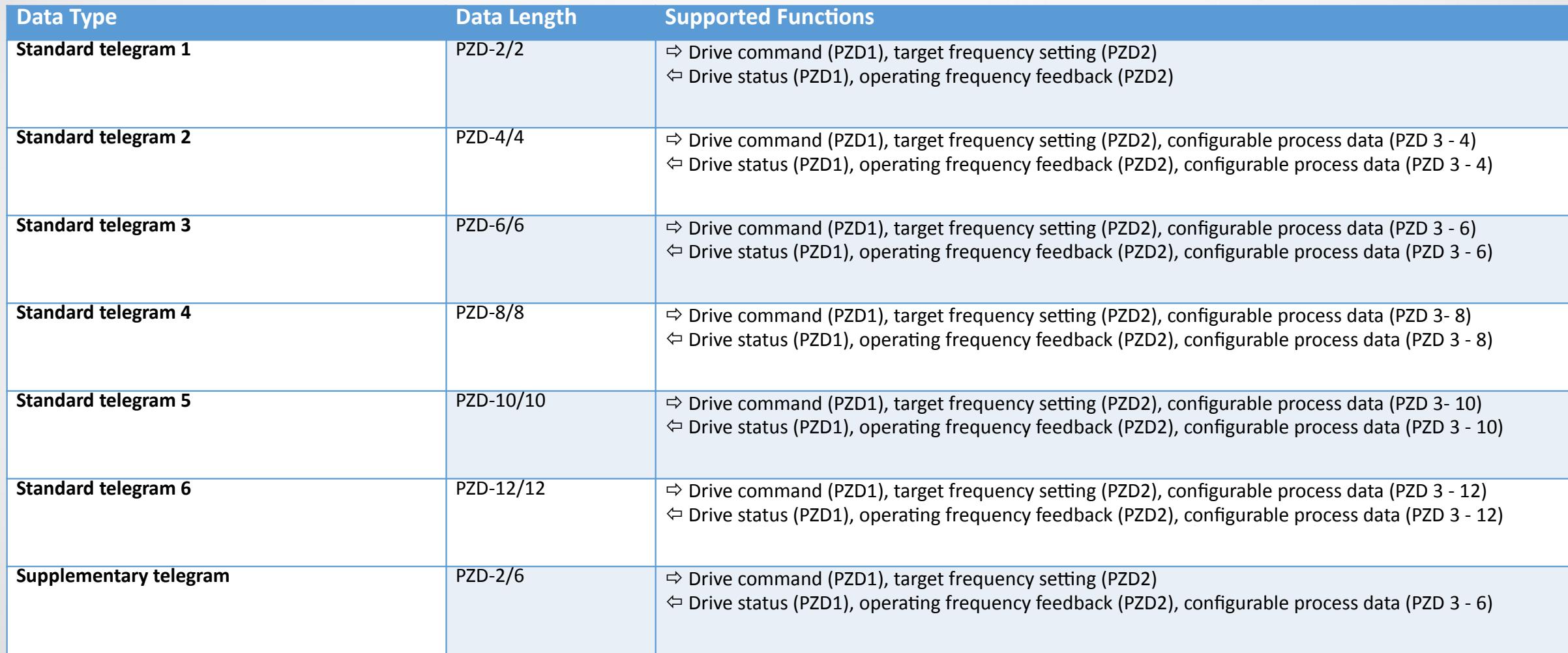

#### **General settings**

- Set **F0-28** = **1,** to allow communication between PROFINET card and drive.
- Set **F0-02** = **2,** to set PROFINET as source for operation command.
- Set **F0-03** = **9,** to set PROFINET as source for frequency command.

# **Define the mapping**

 Please enter in "**Value"** the name of the parameter, whose value should be exchanged between drive and master, i.e. U0-04 to monitor the output torque.

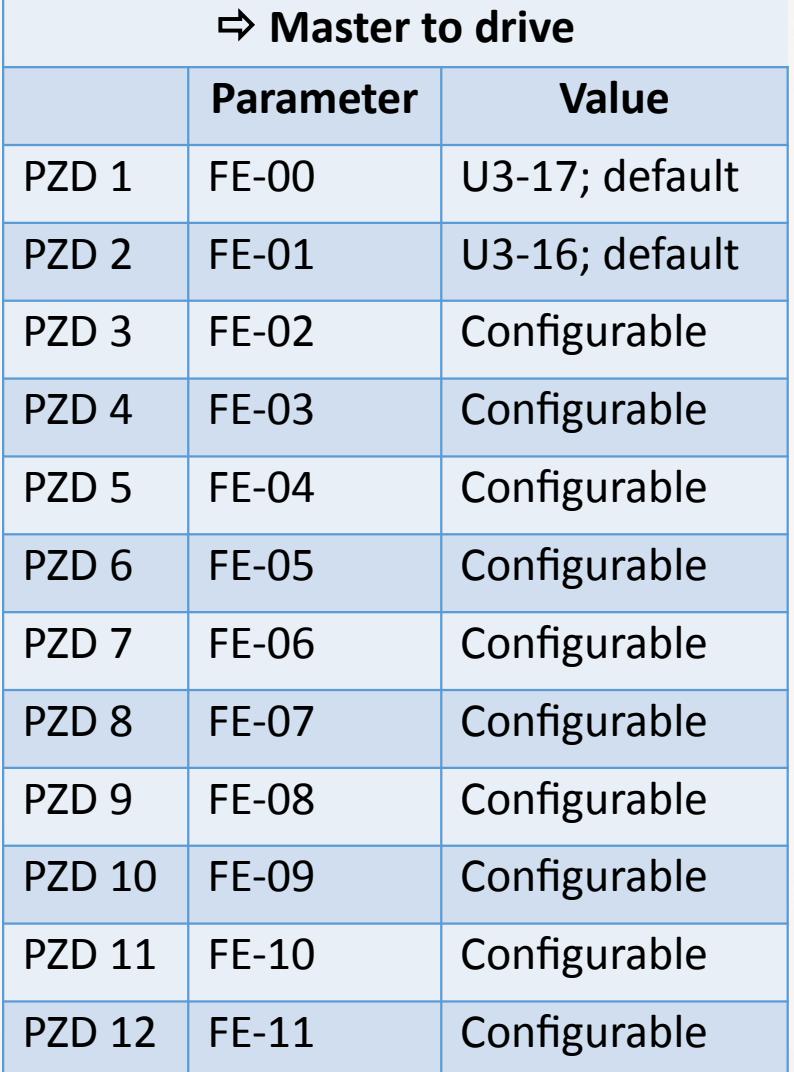

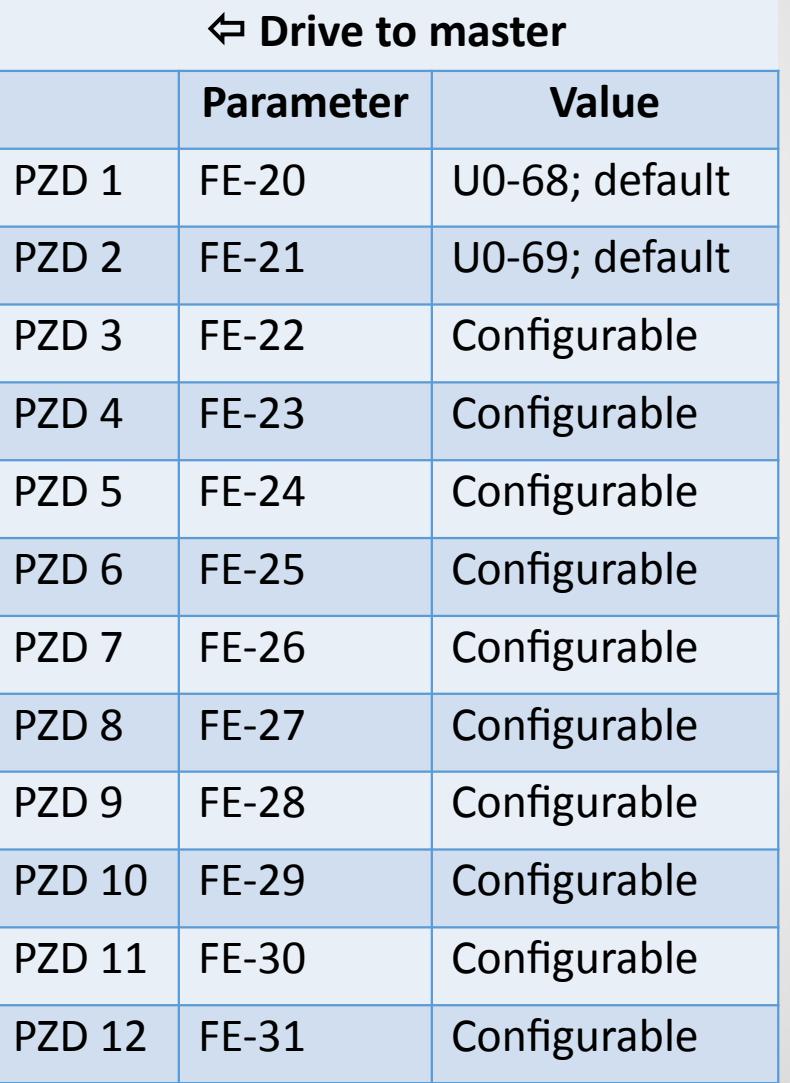

Note: PZD1 and PZD2 settings are also configurable.

# **TIA – Portal set up**

#### **TIA-Project**

- **If** Install the GSDML (device description) on the TIA-Portal.
- Create a new project and add the MD-500PN as a device, connect it to the master.

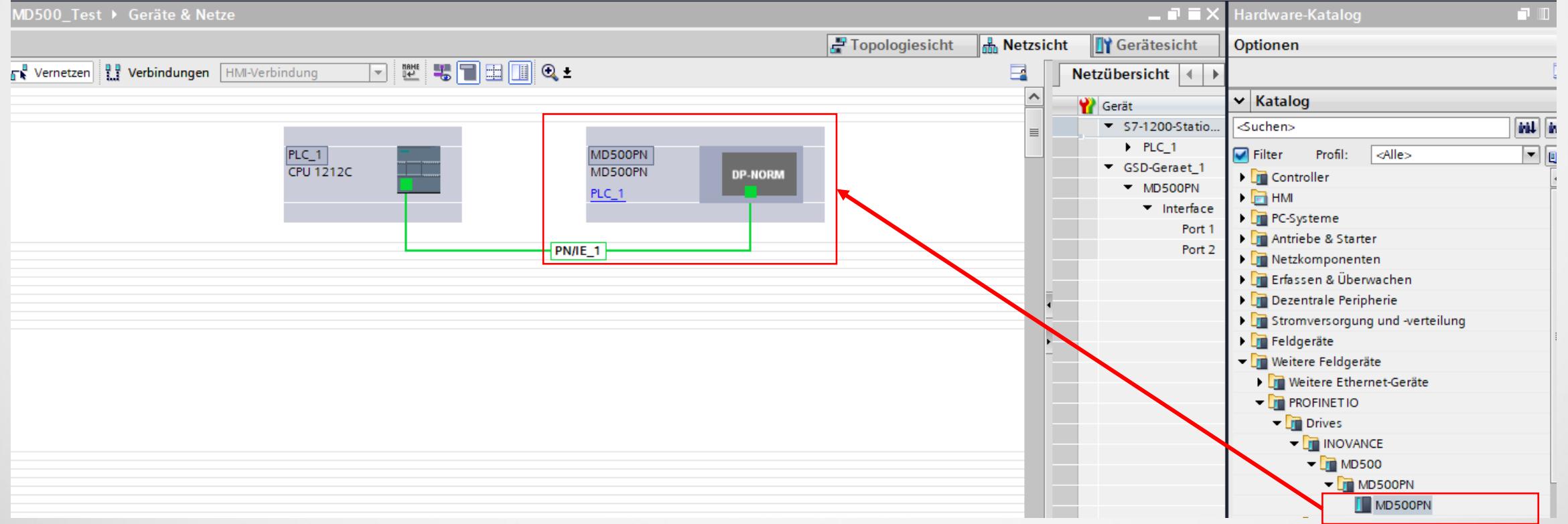

#### **Add the communication module**

■ Double click the MD500-PN device and choose the right communication module, please refer to ["Different types of communication modules"](#page-5-0)

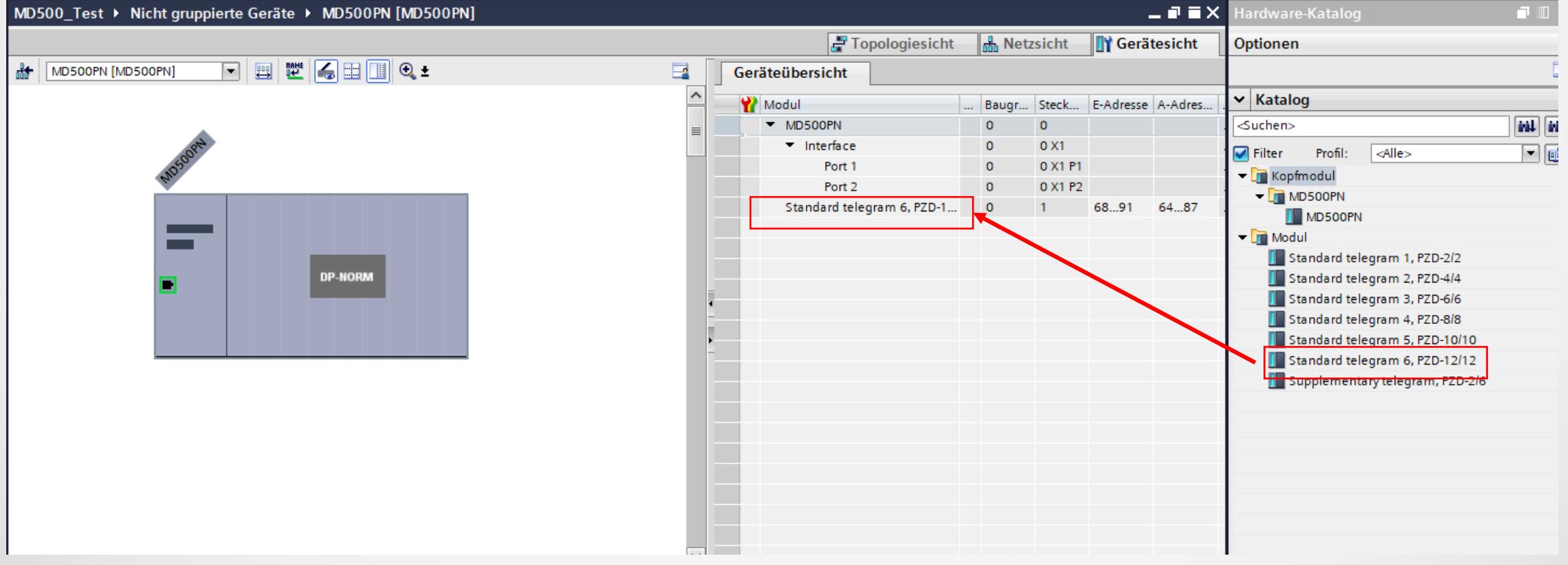

# **Configuration**

 In *Project View*, check the assigned **IP-address** and **PROFINET name** (assigned by TIA Portal) and change it, if necessary.

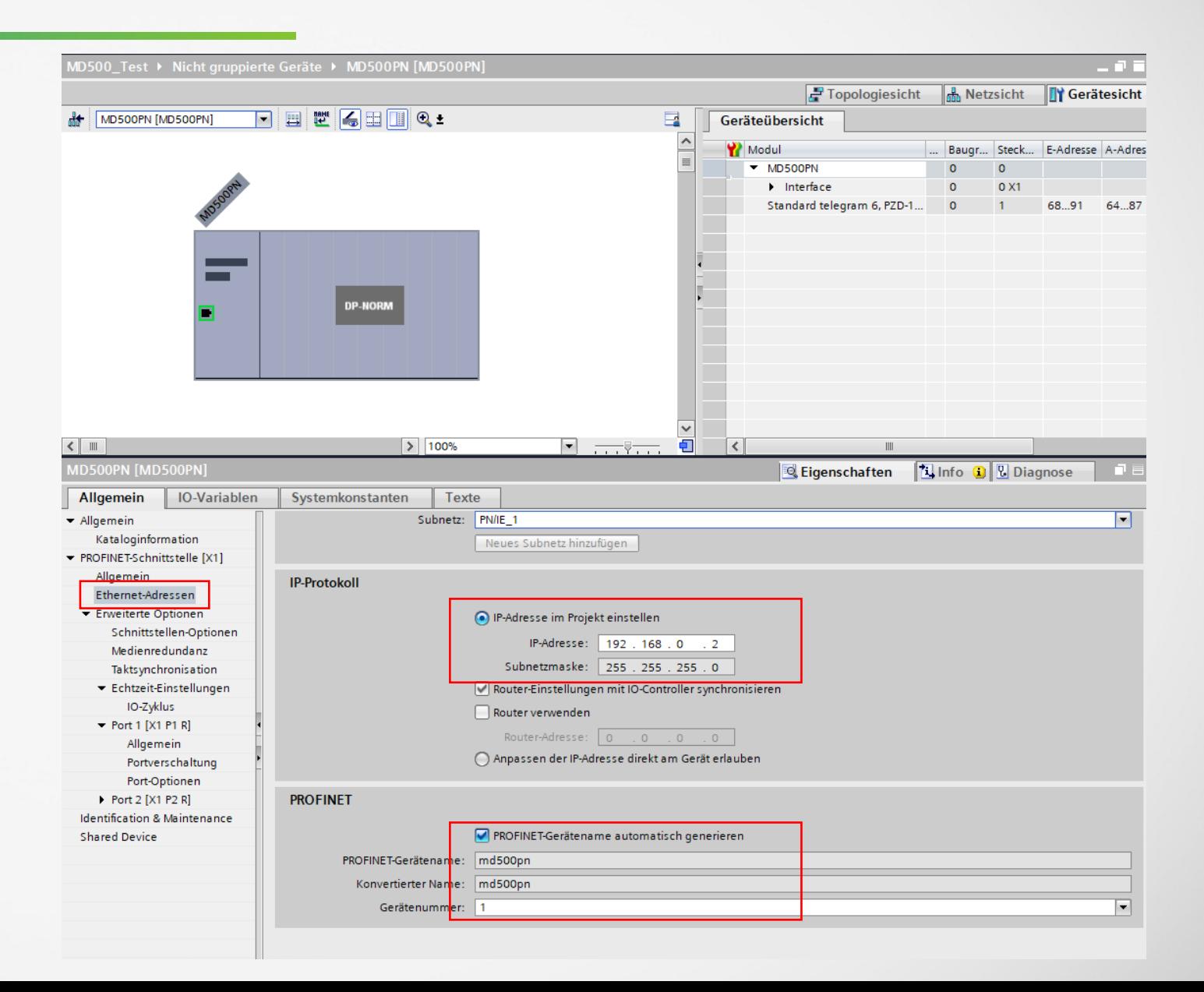

#### **Device Configuration**

 Go online, search for reachable devices. Select the appropriate MD500-PN node and assign the **IP-address** (from *Project View*) to the device.

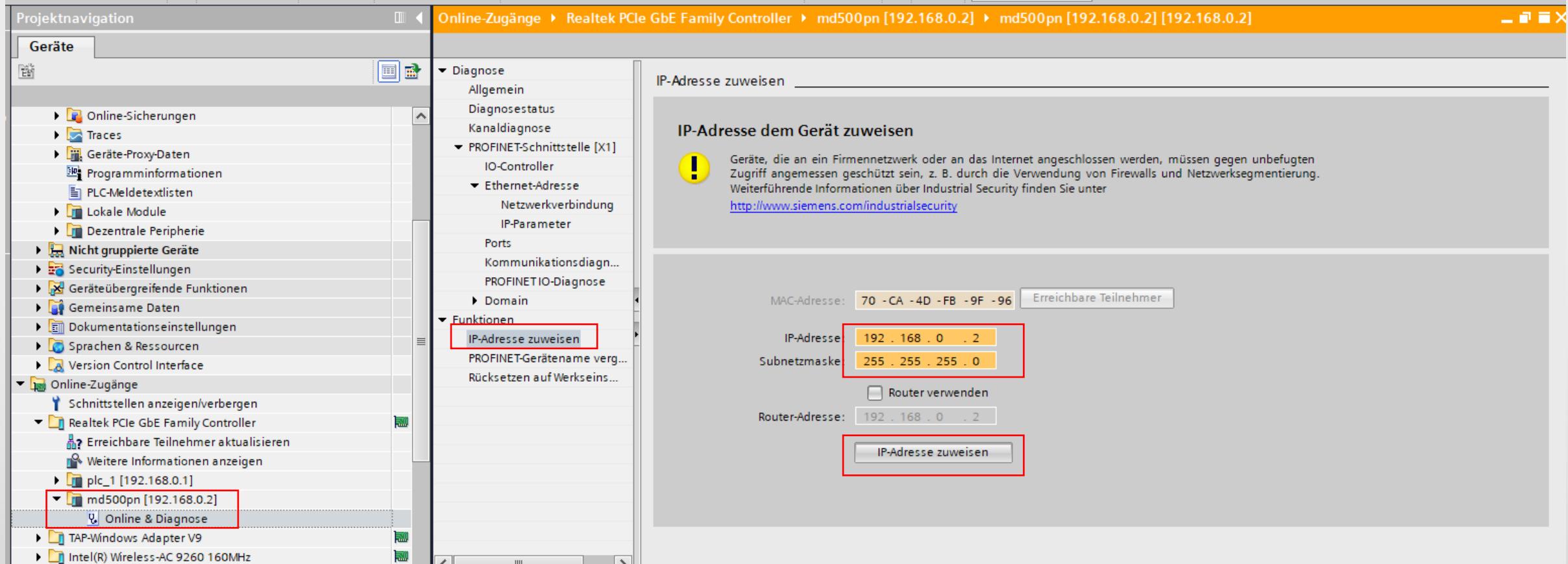

#### **Device Configuration**

 Go online, search for reachable devices. Select the appropriate MD500-PN node and assign the **PROFINET name** (from *Project View*) to the device.

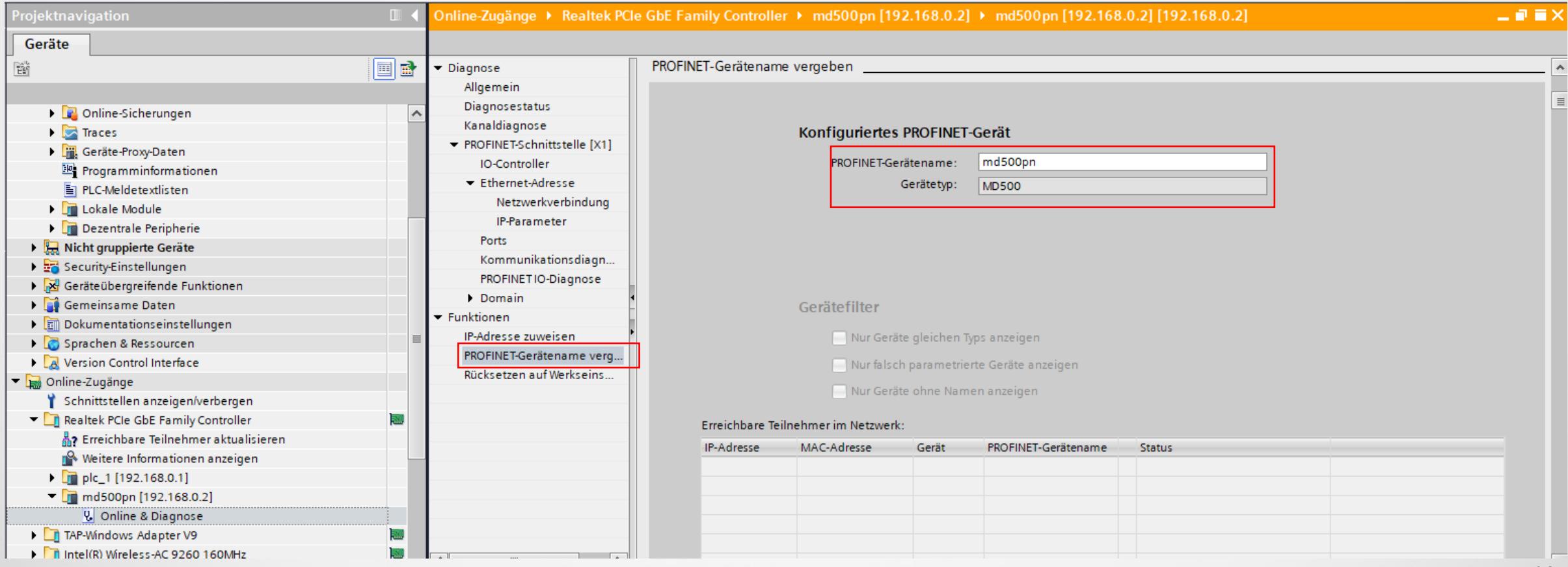

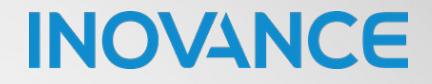

# ROMANCE